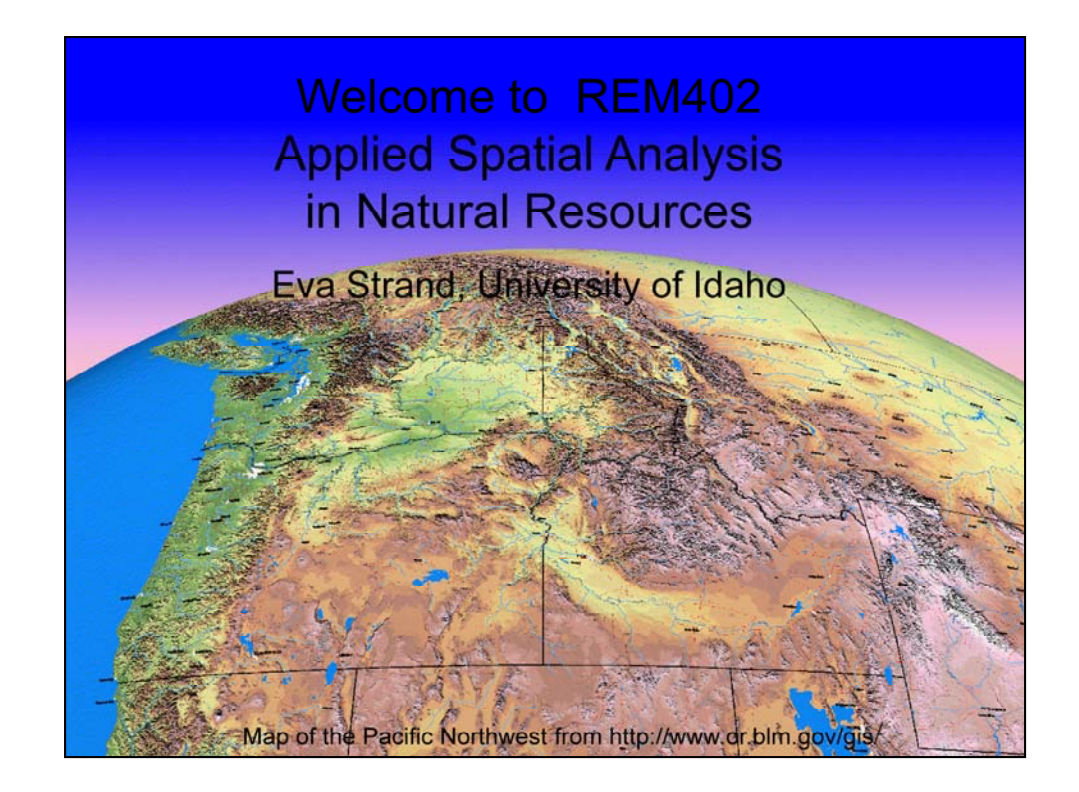

Welcome to NR402 – GIS Applications in Natural Resources. This course consists of 9 lessons, including Power point presentations, demonstrations, readings, and hands on GIS lab exercises. Following the last lesson you will complete a final project where you have the opportunity to apply what you have learned to complete a GIS project using data of your own choice (or data we have used in the class).

#### Where and When?

>Lectures Monday & Wednesday 9:30 - 10:20 am in TLC 248. No class on Labor Day September 6

>Hands on labs Friday 8:30 - 10:20 or 10:30 - 12:20 in CNR room 26 (GIS lab)

> Class ends by October 30 (2 credits), but you have until Nov 15 to turn in the Final Project

> Access course material via Blackboard

 $\triangleright$  Reading: Karl Chang, *Introduction to Geographic* Information Systems, 3rd Edition (McGrawHill, 2005).

>Teaching assistant Nick Fordes

>Office hours Monday and Wednesday 1:30 - 2:30 pm CNR room 25A

#### REM402 goals

>Understanding of how GIS works and can be used in natural resource applications

> To quickly become comfortable using GIS as an analysis tool applied to natural resource management or research

 $\triangleright$  Refine the ability to independently assemble a GIS database and complete complex spatial analyses

The major goals of this course is that you gain understanding in how GIS can be used in natural resource applications and that you become comfortable using GIS applied to your own natural resource management or research questions.

#### **Course overview**

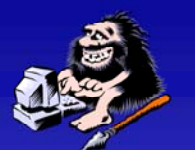

- Week 1: Review of GIS concepts
- Week 2: Accessing GIS data on the Internet Map projections
- · Week 3: GPS/GIS Integration + Digitizing
- · Week 4: Wildlife application Resource selection
- . Week 5: Raster data and Spatial Analyst
- . Week 6: Raster modeling
- . Week 7: GIS Applications in Natural Resources
- Week 8-10: Independent work on Final Project

#### **Final project**

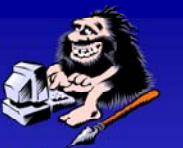

The final project gives the student an opportunity to apply gained knowledge to a GIS analysis project of your choice.

You can use your own data, data from the Internet, data that we have used in the class or data for projects provided by the instructor.

Grading criteria are provided.

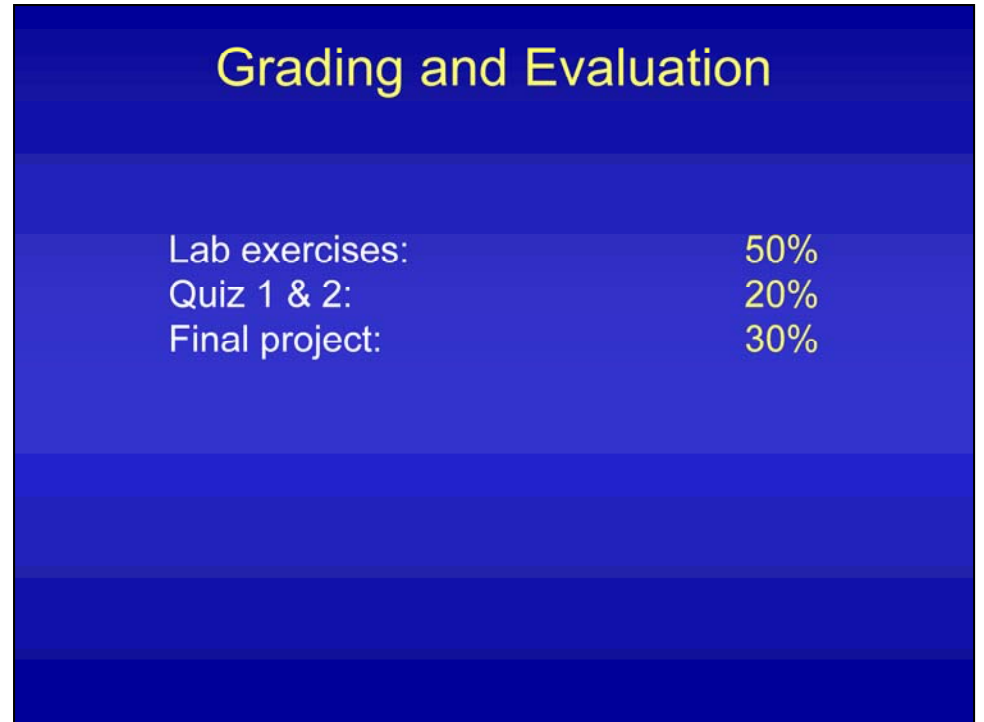

50% of your grade will be based on the 5 GIS lab exercises that you will complete and turn in during the course of the class. 20% of the grade is bases on two multiple choice tests and 30% of the grade is based on completing a final project.

#### Five steps in GIS awareness

- 1) Excitement: GIS is supposed to be an important tool I want to learn how to use it!
- 2) Frustration: I basically understand the concepts of GIS but I don't know what tools to use to make it do the analysis
- 3) Technical competence: GIS can solve most problems and I am a great GIS analyst!
- 4) Doubt: Polygons don't exist, the world is not made up of raster pixels, scales don't match - why use this tool
- 5) Professional competence: I am a competent GIS analyst and I have an understanding of what the limitations and errors in my analyses are.

#### What level are you at?

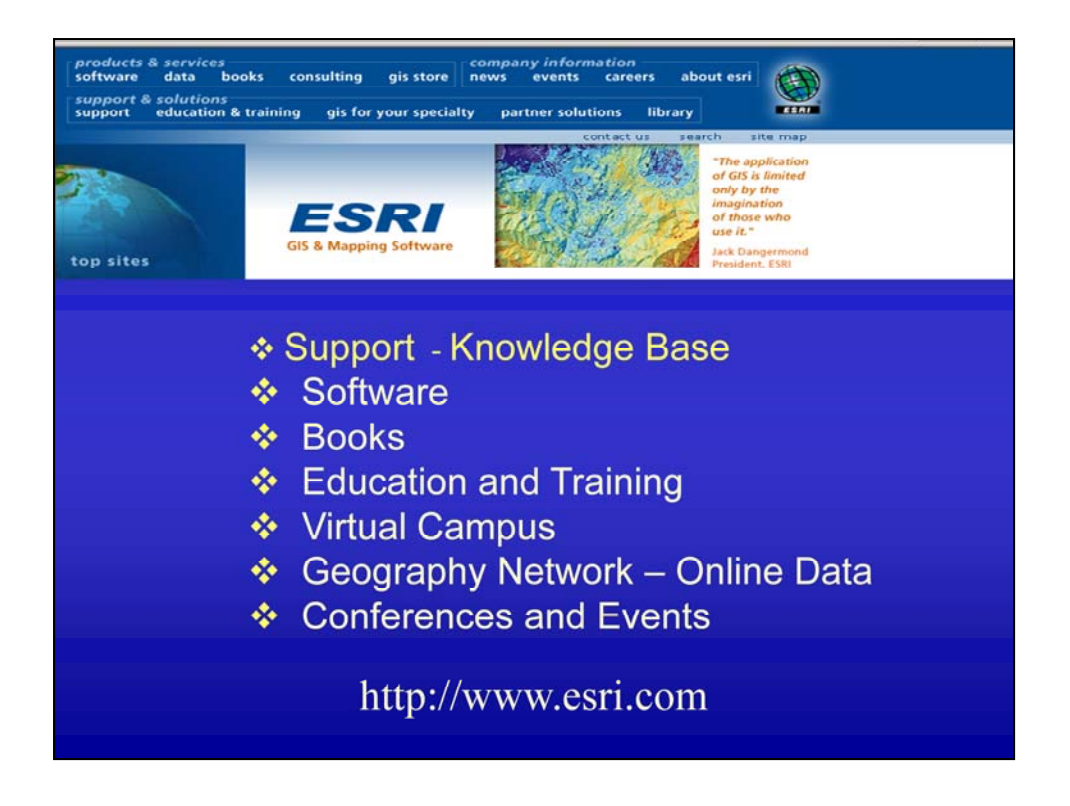

Find out more about ArcGIS, ESRI and GIS analysis on the ESRI web page (http://www.esri.com). The 'Knowledge base' on the ESRI web page lets you find the information you need by searching ESRI's database of known bugs, "how-to" documents, white papers, system requirements, and common error messages for all of our software. The Knowledge base is an invaluable tool for any ArcGIS user!

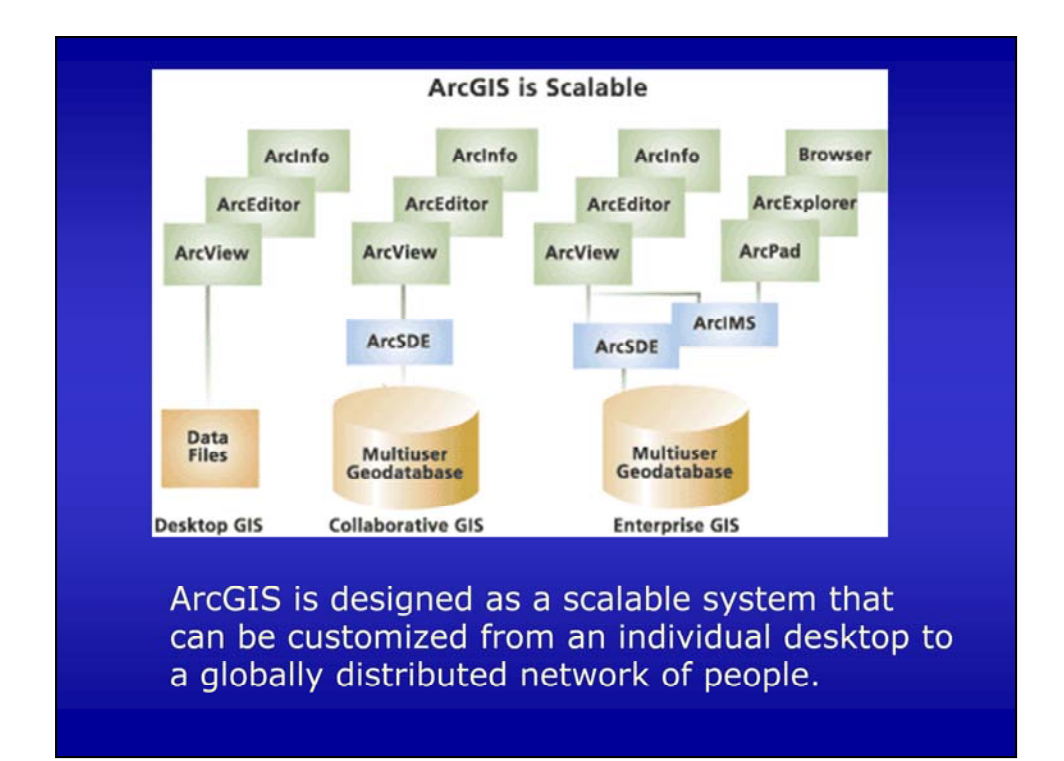

In this course we will be using the Desktop GIS.

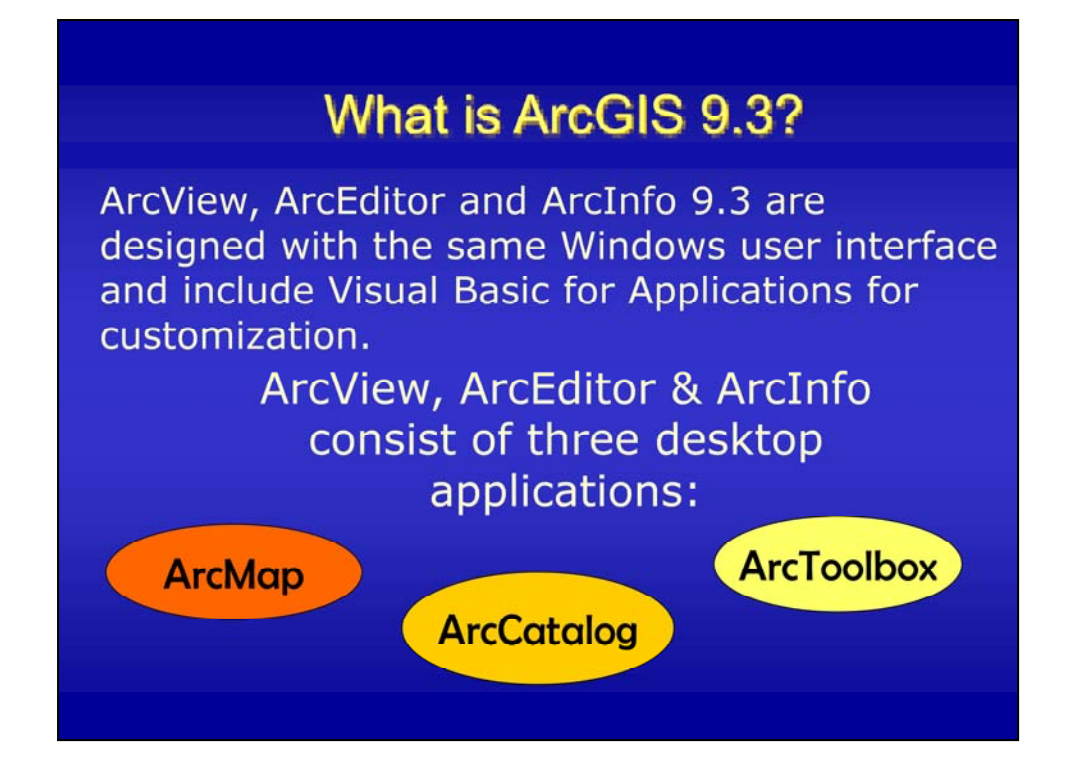

ArcGIS is composed of three applications: ArcCatalog, ArcToolbox, and ArcMap.

ArcGIS also comes in three versions: ArcViw, ArcEditor, and ArcInfo. All three versions of the software are composed of the same basic interface that contains the three applications ArcMap, ArcCatalog, and ArcToolbox. The difference is the capability of the program version, where ArcInfo has full capability, ArcEditor has reduced capability in ArcToolbox, and the capabilities are even further reduced in ArcView.

# **ArcCatalog**

With ArcCatalog, you can browse, manage, create, and organize your geographic and tabular data.

ArcCatalog comes with support for several metadata standards to allow you to create, edit, and view metadata.

#### **ArcMap**

ArcMap for all map-based tasks including cartography, map analysis, and editing. ArcMap gives you the power to:

.Visualize. Finding patterns you couldn't see before •Create. It is easy to create maps to convey your message.

.Solve. Working geographically lets you answer questions such as "Where is...?", "How much...?", and "What if...?".

.Present. You can make publication-quality maps and create interactive displays that link graphs, tables, drawings, photographs, and other elements to your data. .Develop. The ArcMap customization environment lets you tailor the interface to suit your needs.

#### **ArcToolbox**

ArcToolbox is an application containing many GIS tools used for geoprocessing.

There are two versions of ArcToolbox: the complete ArcToolbox that comes with ArcInfo and a lighter version that comes with ArcView and ArcEditor software.

ArcToolbox for ArcInfo comes with more than 170 tools for geoprocessing, data conversion, map sheet management, overlay analysis, map projection, and much more.

ArcToolbox for ArcView and ArcEditor contains 40 commonly used tools for data conversion and management.

In ArcGIS 9.3 ArcToolbox is incorporated in ArcMap.

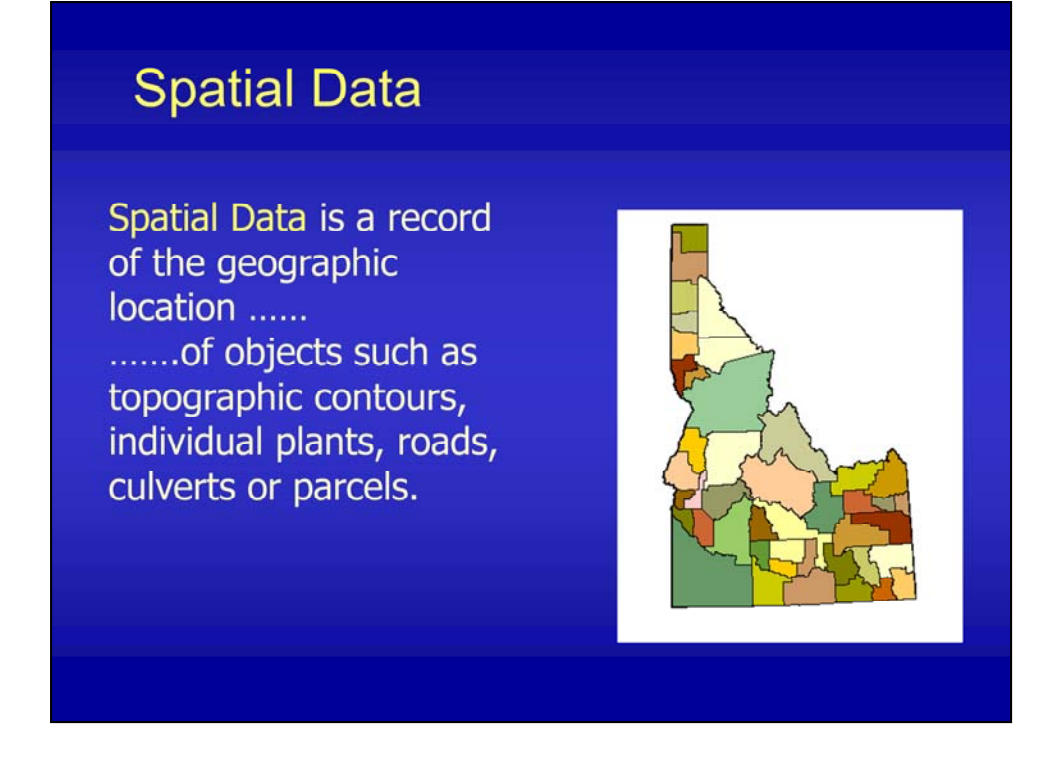

Spatial data is a geographic record that has map coordinates. The objects can be represented by points, lines, polygons or raster pixels.

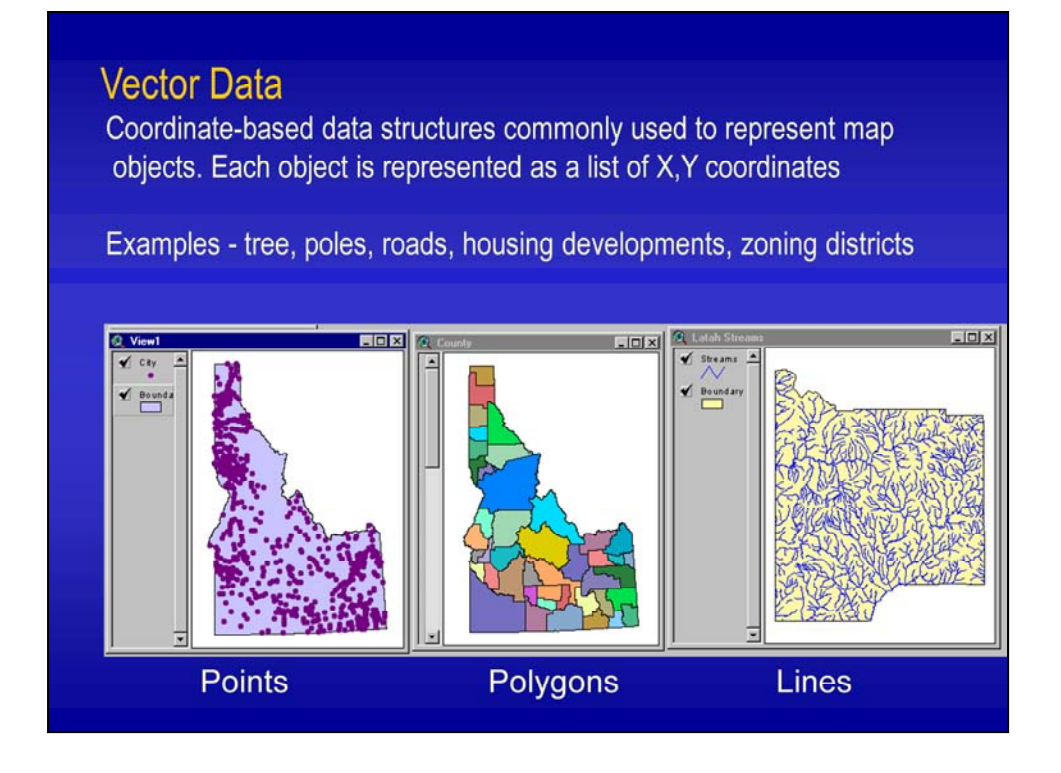

In geographic information systems there are two different strategies for representing the world: Vector and Raster.

Vector data is a coordinate based structure where objects are represented by a list of X and Y coordinates. There are three representations of vector data: Points, lines, and polygons.

The image to the left shows a GIS layer of the incorporated places in Idaho. Each point represents a place. Each point is located at a known location (coordinate pair).

The middle image shows the counties of Idaho represented by a polygon layer. Each polygon has an area and a perimeter and represents on county.

The image to the right shows the hydrography (streams) of Latah county as a line data layer. The streams are composed of stream segments of a certain length.

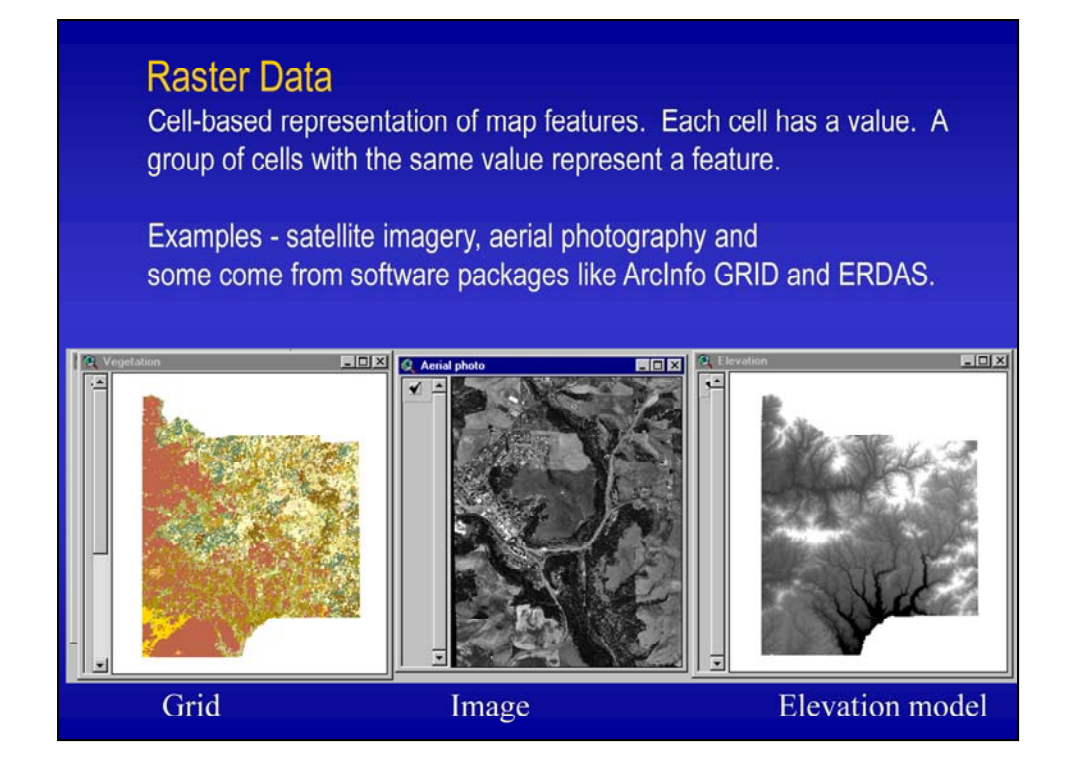

Raster data is a cell based representation of the world where the data layer is made up of pixels (cells, squares) with a certain size. The picture on the left represents the vegetation in Latah county, Idaho. The brown pixels are agricultural lands and the various shades of green and yellow represent pixels that are forest lands. Aerial photographs or satellite imagery are other types of raster data. The digital elevation model (DEM) to the right is made up of pixels with a 30 meter size. Each pixel contains the elevation (in meters) at a particular location. In this DEM the dark pixels represent low elevation and the white pixels represent high elevation.

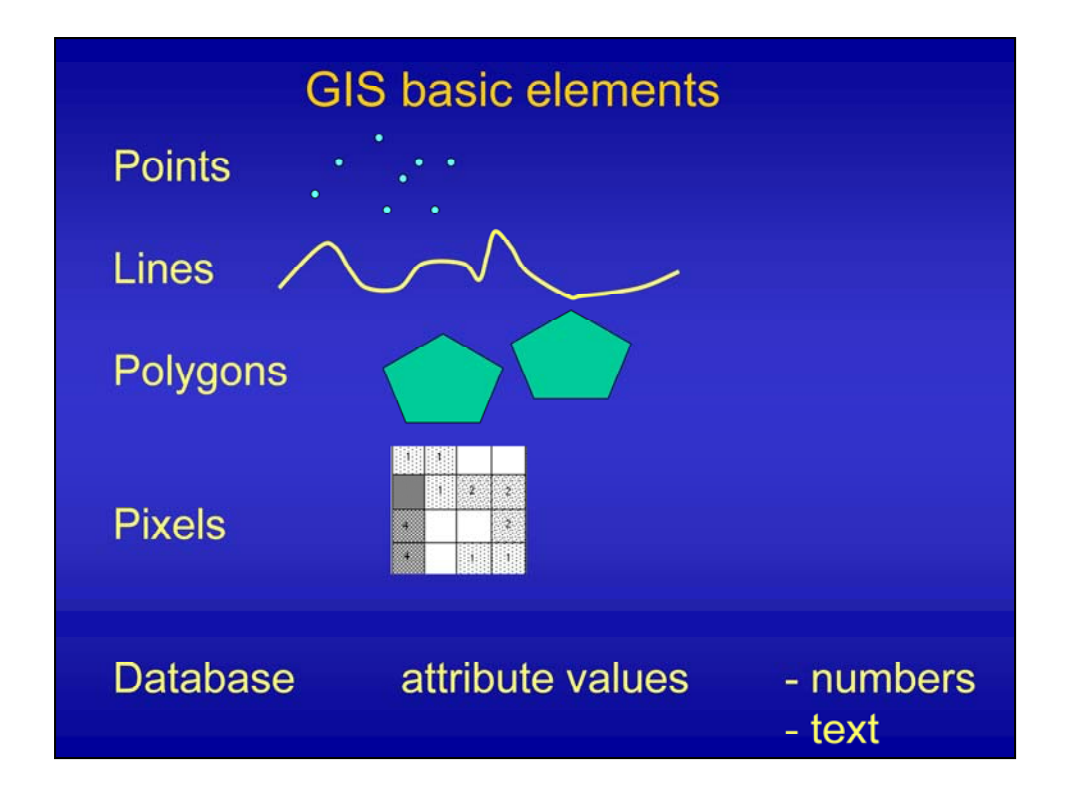

In summary, the basic elements for representing objects in a GIS are Points, lines, polygons, and pixels (raster data). In addition to the spatial representation a GIS also contains a database where attribute values are stored. For example, an attribute table for a point data layer contains information about each point in the dataset.

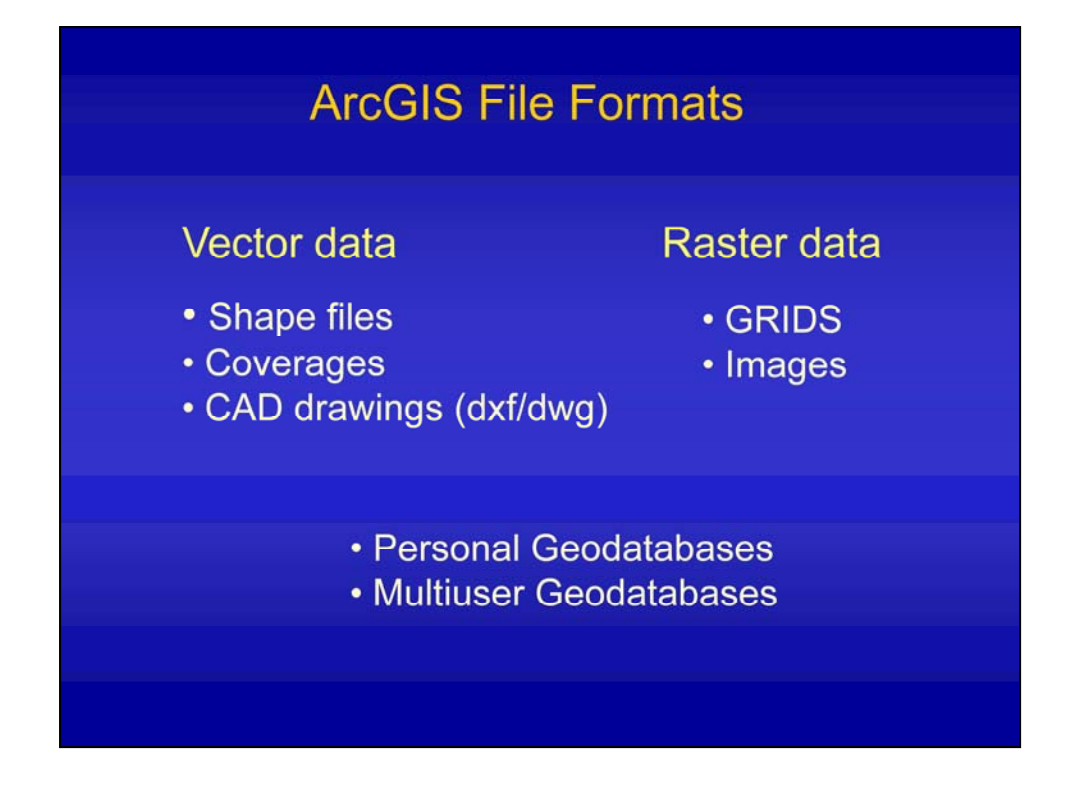

ArcGIS can utilize many different kinds of file formats. Common vector data formats are shape files and ArcInfo coverages. Coverages has topology while shape files do not. Topology within coverages means that there is node in every arc intersection with the result that polygons are never overlapping and there are no empty spaces between polygons. Shape files are not built in a rigid topological network of nodes and arcs and polygons are allowed to overlap. Read more about topology in Chang chapter 3.

Images and ArcInfo grids are two types of raster data.

A new file type introduced by ESRI within the last couple of years is the Geodatabase. A Geodatabase is a container for storage of primarily vector datasets. We will not use Geodatabases in this course

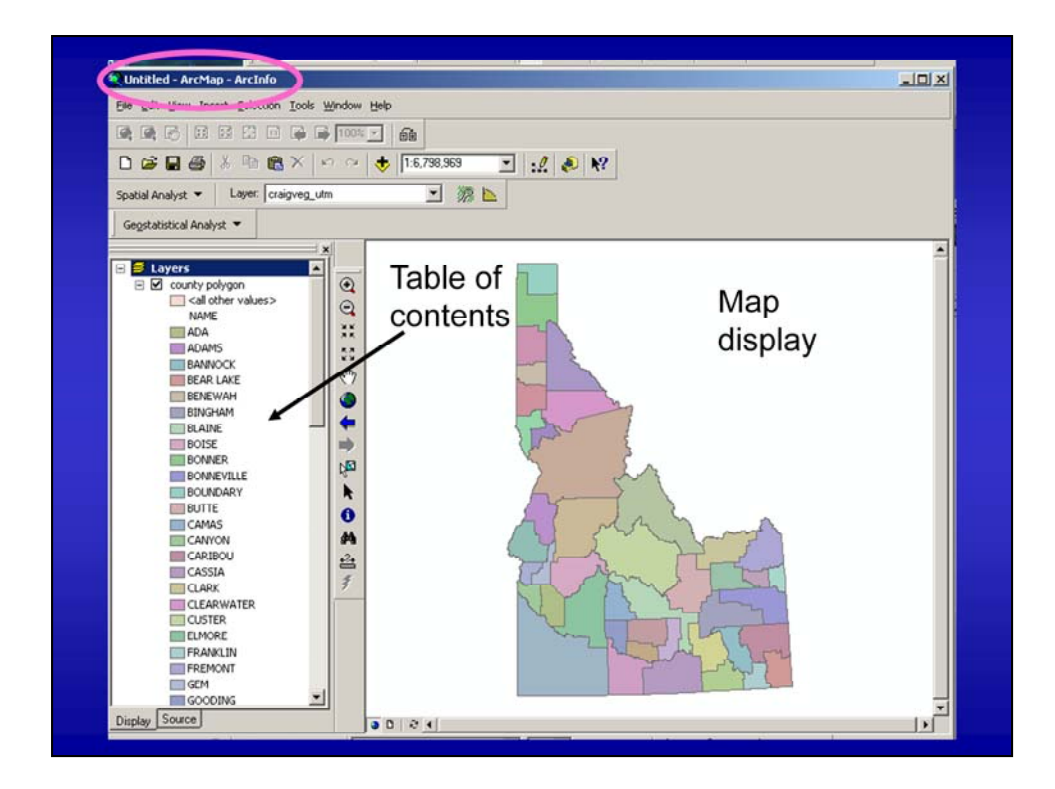

This is the ArcMap interface. Notice that in this case we arc running the ArcInfo version of the ArcGIS software. The interface of ArcMap is divided into two basic parts: the map display and the table of contents. In this map you can see the counties of Idaho displayed in different colors.

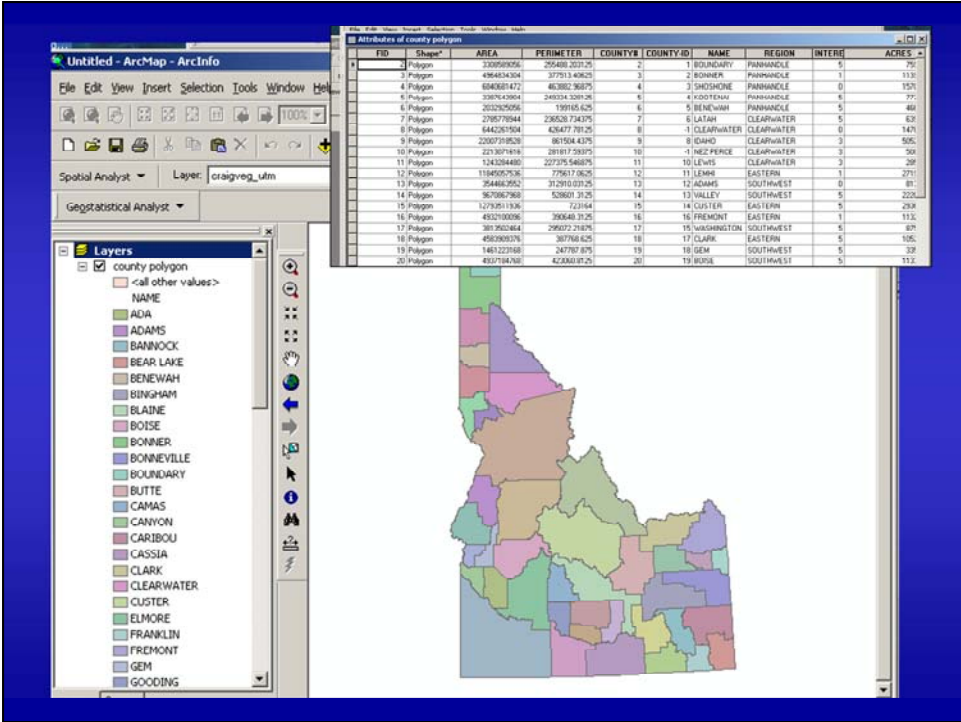

Idaho counties is a polygon data layer (vector data). In addition to the polygons the dataset also contains a table (attribute table) that contains information about each county, for example area, county name, population etc.

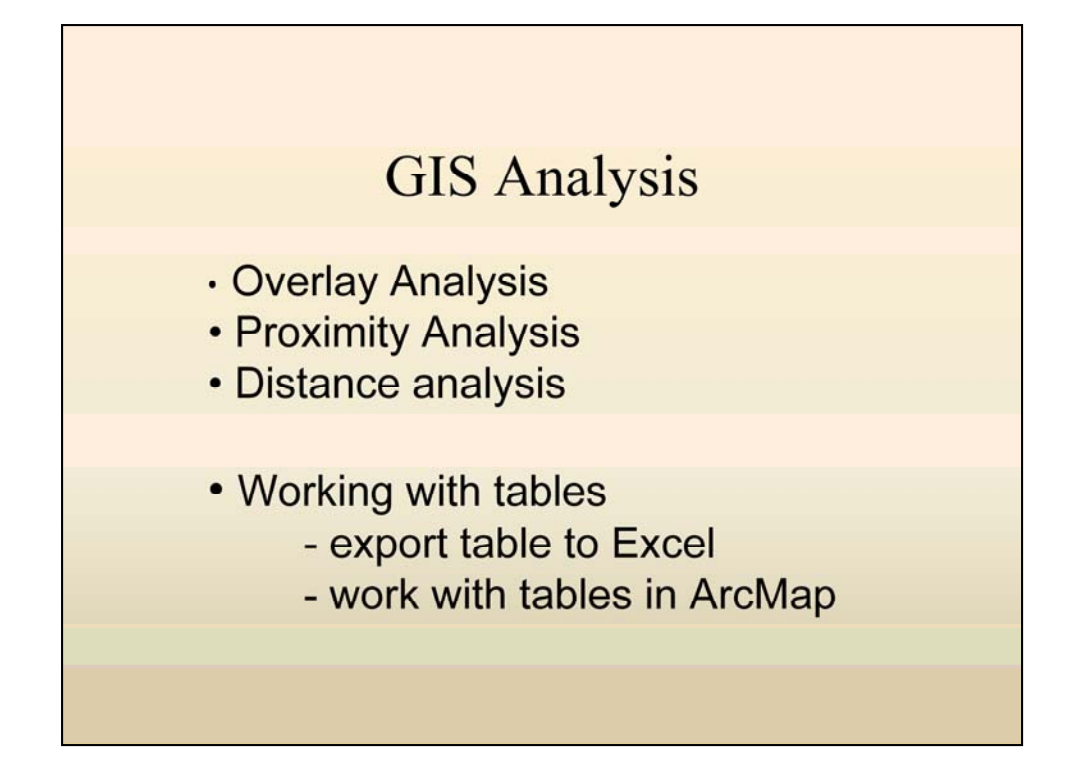

GIS is a tool where you can explore two or more data layers together to reveal relationships that were previously unknown. In Lab 2 you will use the ArcToolbox analysis tools to perform an overlay analysis and a proximity analysis on vector data. Vector data analysis commonly result in tabular data. These tables can be further analyzed in the GIS software or exported to other database programs such as Microsoft Excel or Access.

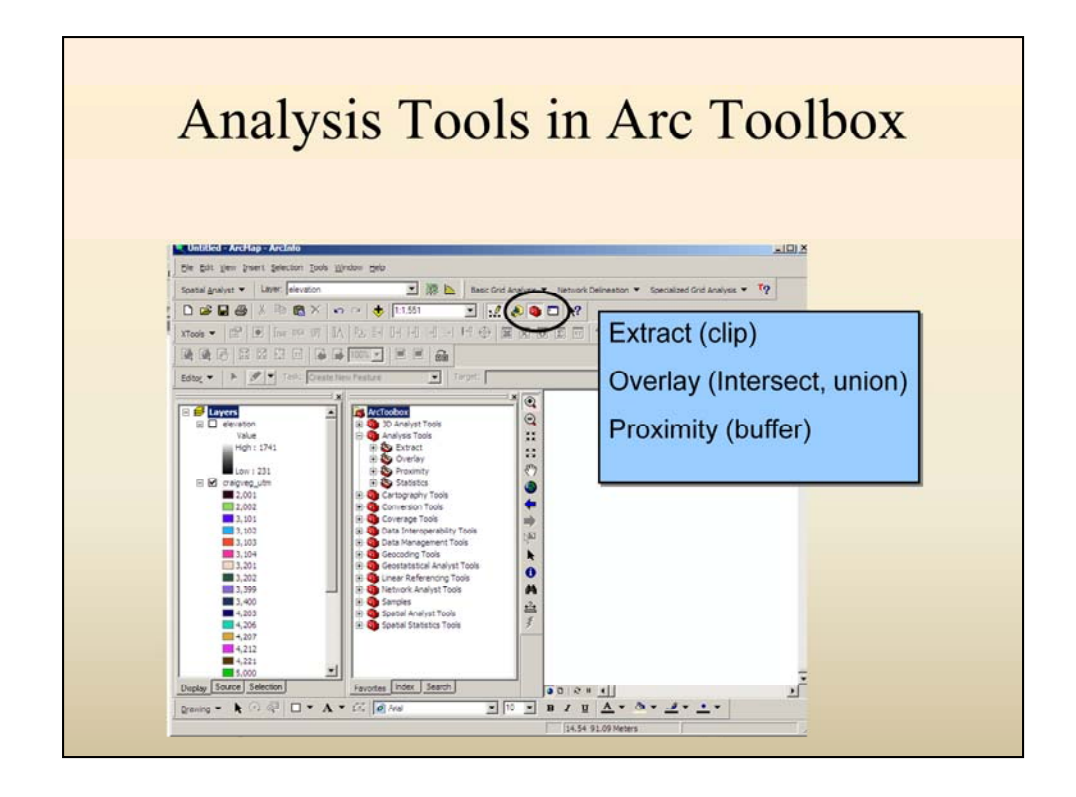

ArcToolbox is launched directly from ArcMap – the icon looks like a red toolbox. In exercise 2 you will be using tools located under the 'Analysis Tools' tab in ArcToolbox. In Exercise 2 you will be using the *clip*, *intersect*, and *buffer* tools.

#### Overlay analysis point data

#### "Piercing Needle" Approach

Multiple layers of data are in relative position with one another - inserting a "digital pin" through the stack of overlayed data.

This allows questions to be answered concerning everything occurring at a particular location.

This view of the world limits focus to a particular point and precludes wide-area landscape analysis

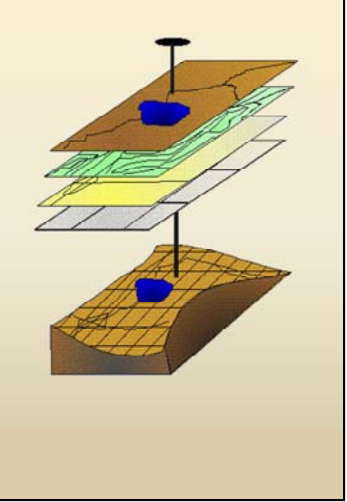

Two overlay analysis principles will be described here: 1 – the piercing needle approach 2 – the cookie cutter approach. Both methods involves extracting data from multiple GIS data layers at locations of interest. In the 'piercing needle approach' information from one or more data layers are extracted at one single point (point – polygon overlay). For example, you may want to know the habitat type and canopy cover at bird nest locations. In this case the bird nests are represented by a point layer and the habitat type, elevation and canopy cover is represented by individual polygon data layers. The result of such an analysis will be a table that contains the habitat type and canopy cover for each bird nest location in your dataset.

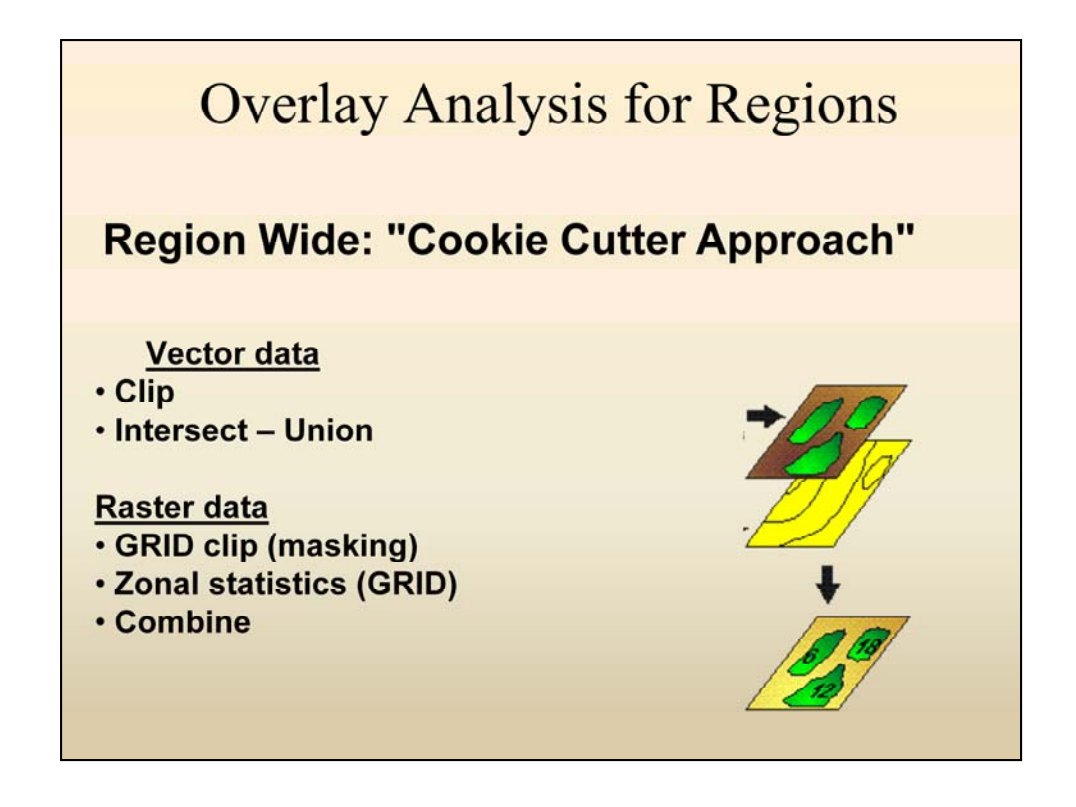

The other overlay approach is the 'cookie cutter approach' . This is an example of a polygon to polygon overlay analysis. Going back to the bird nest example, rather than extracting data from the exact bird nest location it might be interesting to analyze the conditions within a 100 meter buffer around the bird nest.

The first step in such an analysis would be to create a 100 m buffer around the points (nests). The buffers will be represented in a new polygon layer in GIS. Next you would *clip* or *intersect* the habitat and canopy cover layers with the buffer layer and finally summarize the habitat types and canopy cover classes within the buffers.

If your habitat and canopy cover layers are represented by raster data you would use the raster tools *masking*, *zonal statistics* or *combine* rather than the vector tools *clip* and *intersect*.

### Questions that can be answered with GIS overlay analysis

>How much ponderosa pine forest is there on Moscow Mountain?

>How much mature timber burned in the Roberts fire?

>How many harvesting units on the UI Experimental Forest grow on slopes steeper than 30%

>What is the typical vegetation within 200 m of Lewis's woodpecker nests?

> What is the area of aspen woodlands in the game management area?

Do you have a question that could be answered using GIS overlay or proximity analysis?

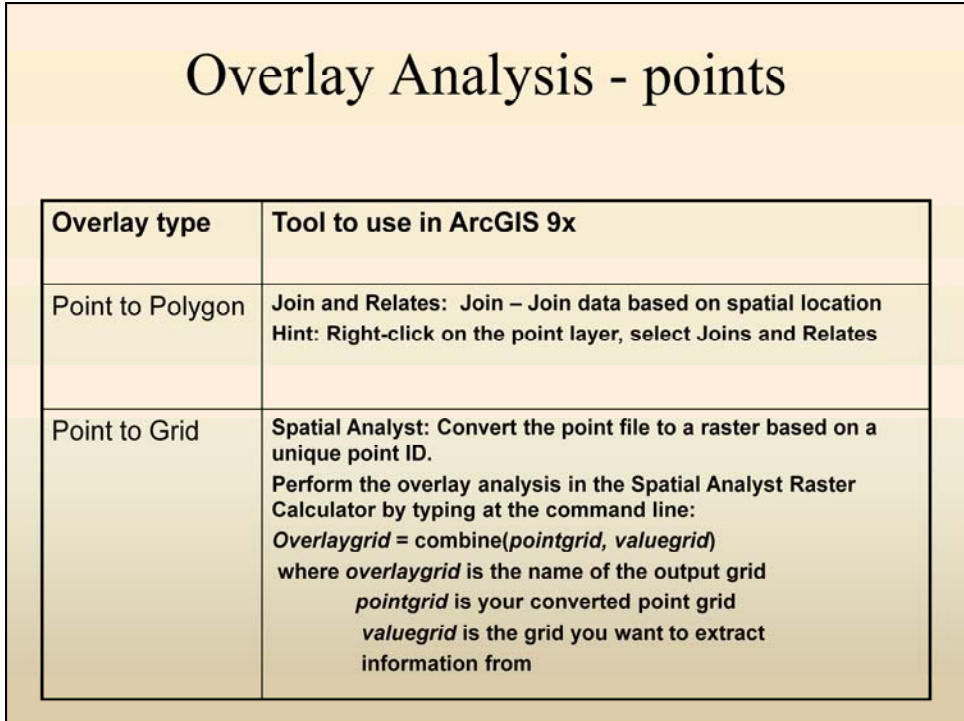

Different overlay analysis tools are used in ArcGIS depending on what type of overlay analysis you want to do. Different tools are used for vector and raster data and the tool used also depends on the vector data type, point, line or polygon.

The instructions on this slide helps you find the correct tool for the overlay analysis you want to do.

### Overlay Analysis - area

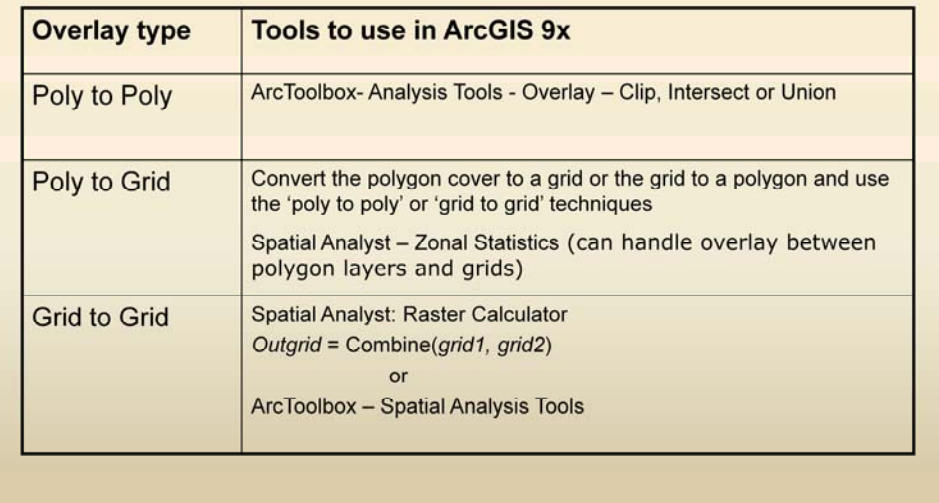

Different overlay analysis tools are used in ArcGIS depending on what type of overlay analysis you want to do.

The *Analysis Tools* in ArcToolbox are useful for overlay analysis between two polygon data layers while the *Spatial Analysis Tools* in ArcToolbox are specific to raster data. In the lab exercises we will use many of these tools.

### **Xtools**

Third party software, available free www.esri.com (support - downloads)

>Update area after overlay or proximity analysis

>Table frequency (table summations)

Add XY coordinates to a table

Xtools is a 'third party software' available at the ESRI web site. During this course we will use Xtools in three applications

- 1. Update area after performing and overlay analysis. This is necessary because a *clip* or *intersect* operation creates new polygons that may have an area different than the original area of the polygon.
- 2. Table summations can be performed in Xtools or directly in the tables in ArcMap
- 3. You can use Xtools to add the numbers for the X and Y coordinates of a point file.

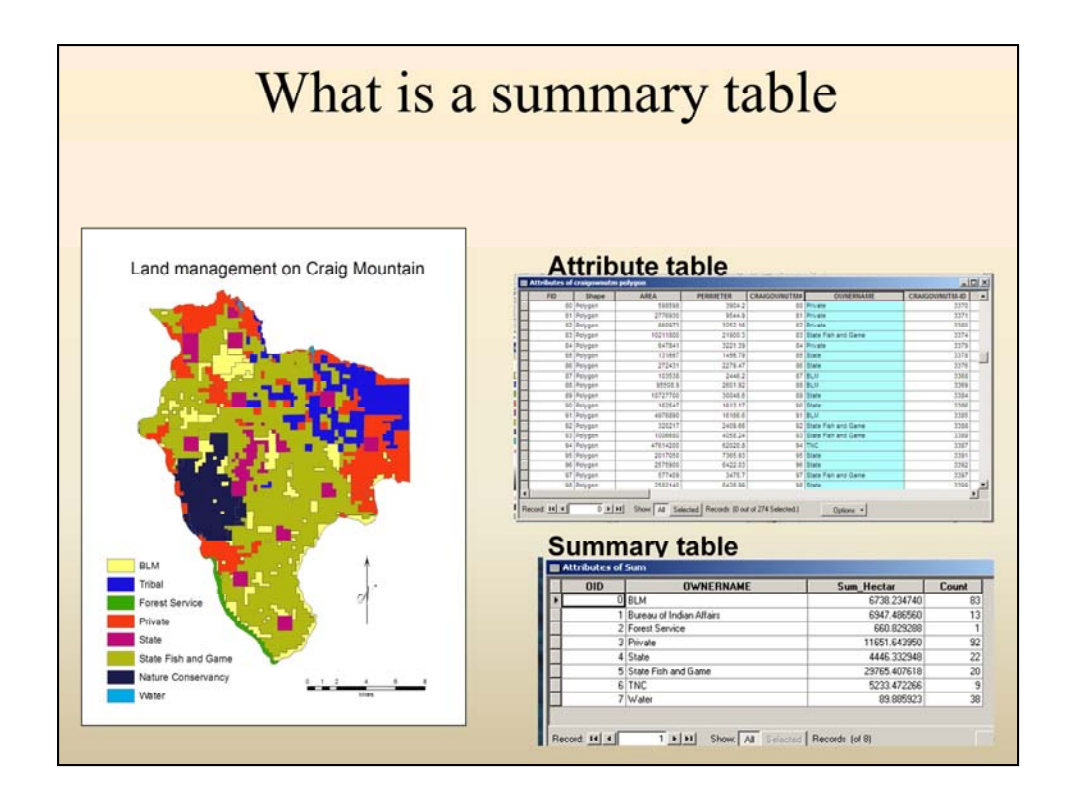

A polygon attribute table in ArcGIS contains one row for each polygon in the dataset. You are here looking at a polygon layer of land managers on Craig Mountain in Idaho. Commonly a land manager manages more than one polygon on the map. For example the Bureau of Land Management (BLM) manages all the 'yellow' areas (polygons) on the map and hence the attribute table contains many rows where the land manager is BLM.

In the summary table all areas managed by the BLM are summarized (expressed in hectares in this example) and the table contains only one line per land manager. A summary table is sometimes called a frequency table.

## Questions?

Eva Strand Email: evas@uidaho.edu Office: CNR 25A Phone: 885-5779

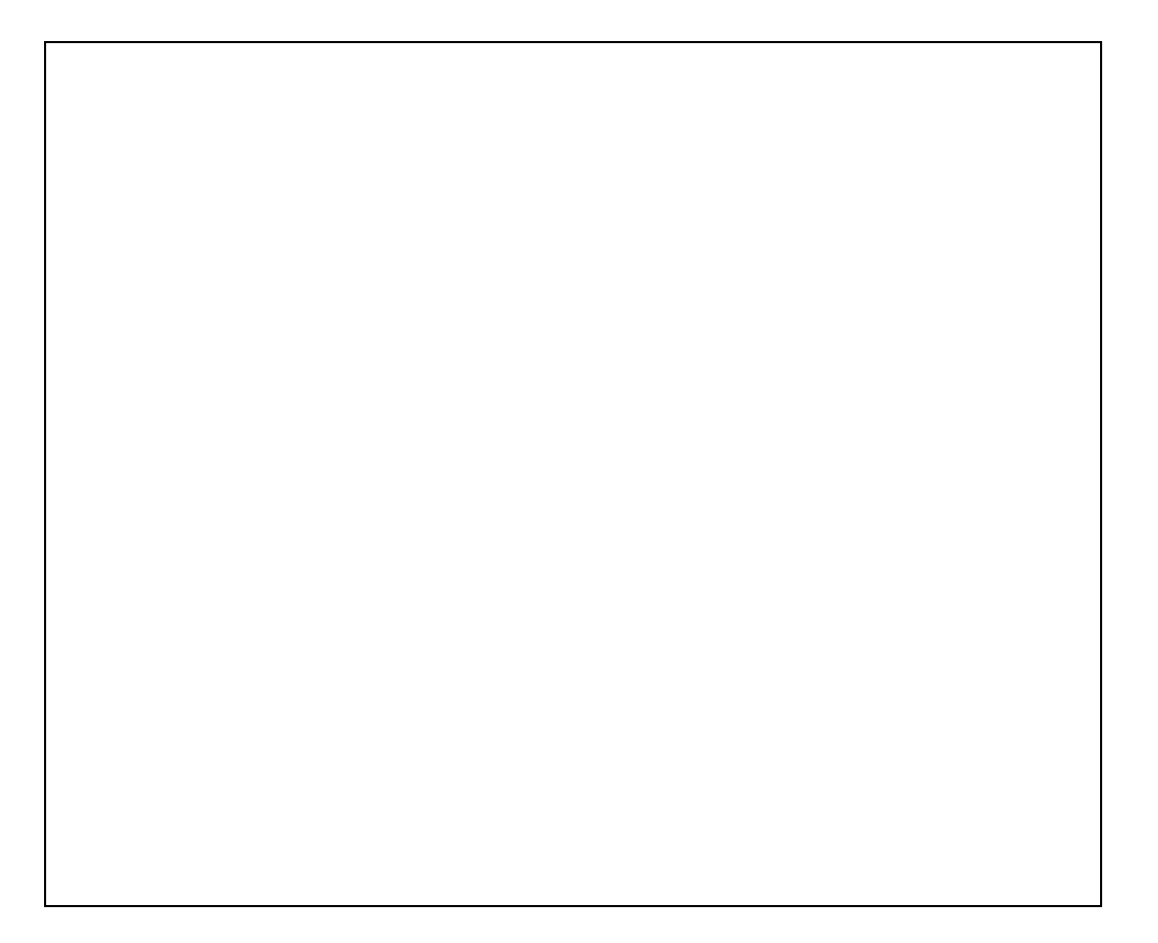